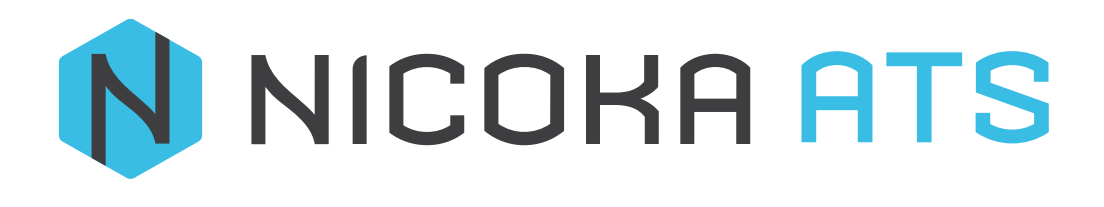

Poste Niveau Avancé

# CONTENU

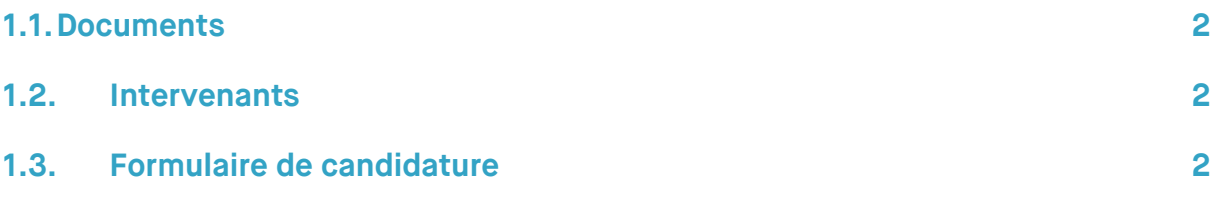

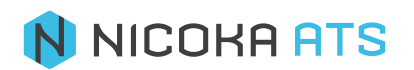

### **1.1. Documents**

<span id="page-2-0"></span>Cet onglet vous permet de rattacher des documents (une fiche de poste, un modèle de contrat de travail…) à votre job.

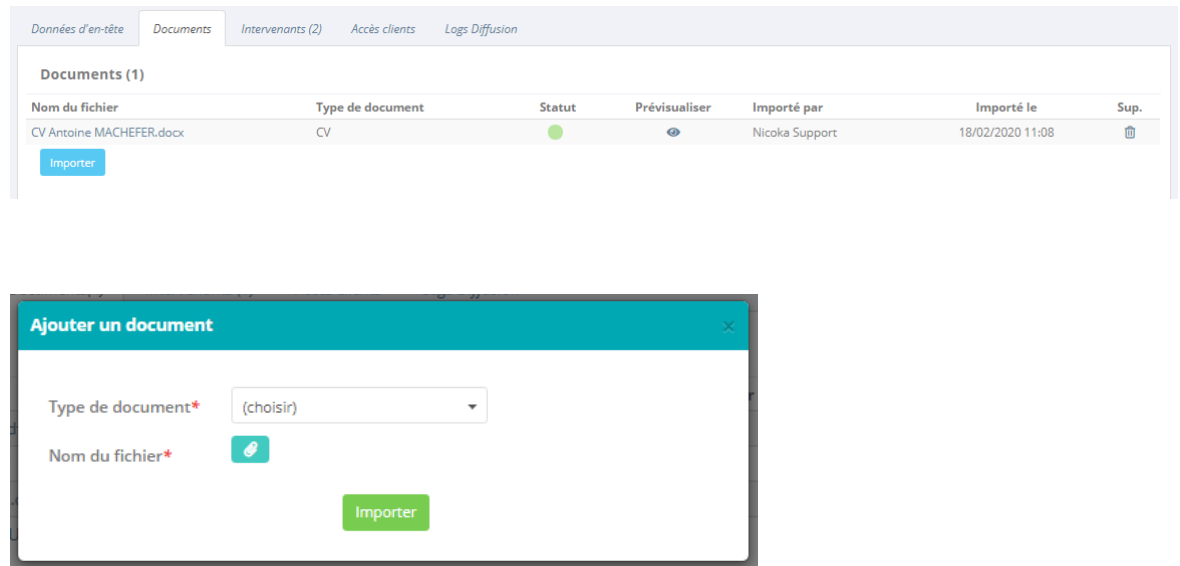

## **1.2. Intervenants**

<span id="page-2-1"></span>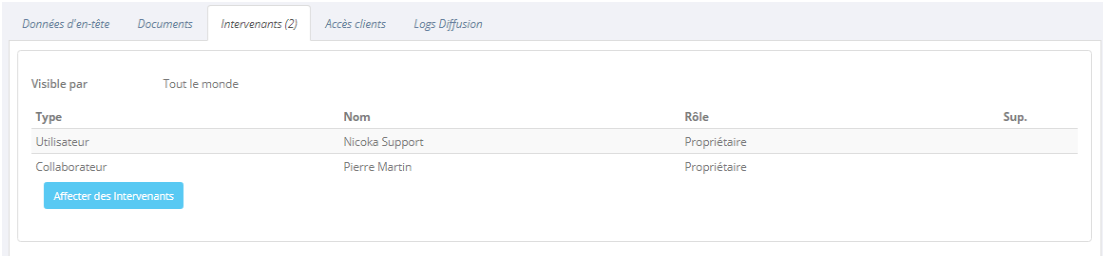

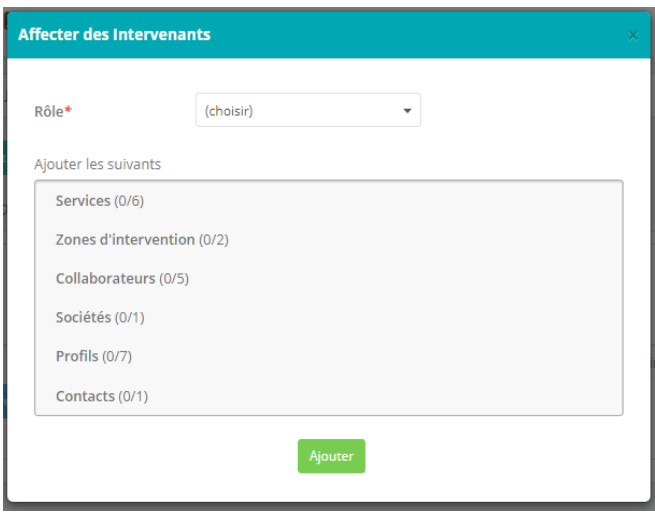

# **1.3. Formulaire de candidature**

<span id="page-2-2"></span>Avec le lien généré à l'étape précédente vos candidats pourront postuler à l'offre en cliquant sur le bouton Postuler IIs sont alors redirigés vers une page de ce type :

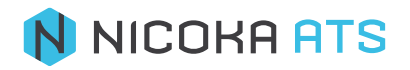

#### Poste Niveau Avancé

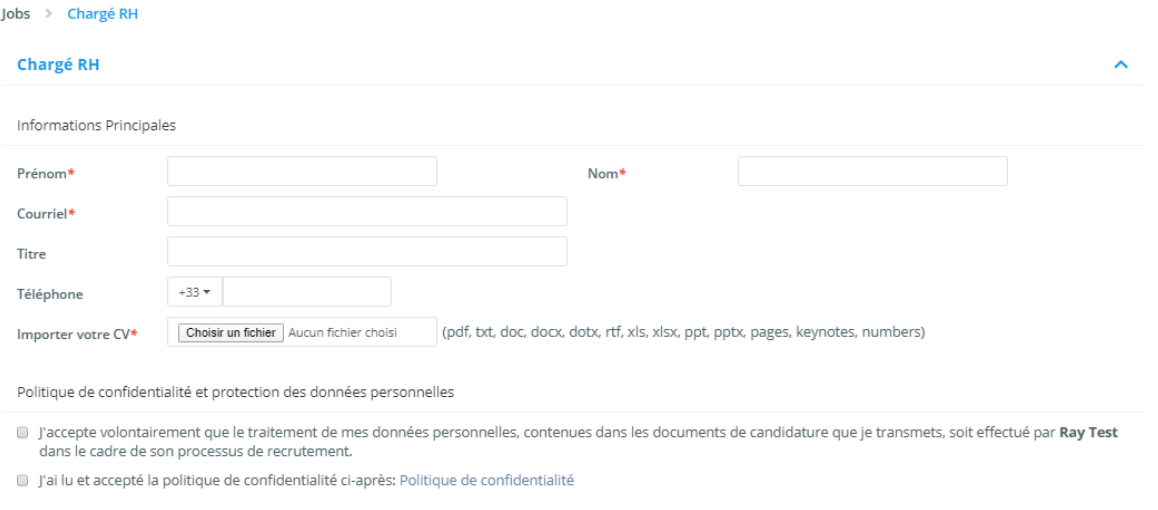

En cliquant sur « Jobs » dans le fil d'Ariane, vous retrouverez l'ensemble de vos annonces ainsi qu'un encart permettant à des candidats de postuler en candidature spontanée :

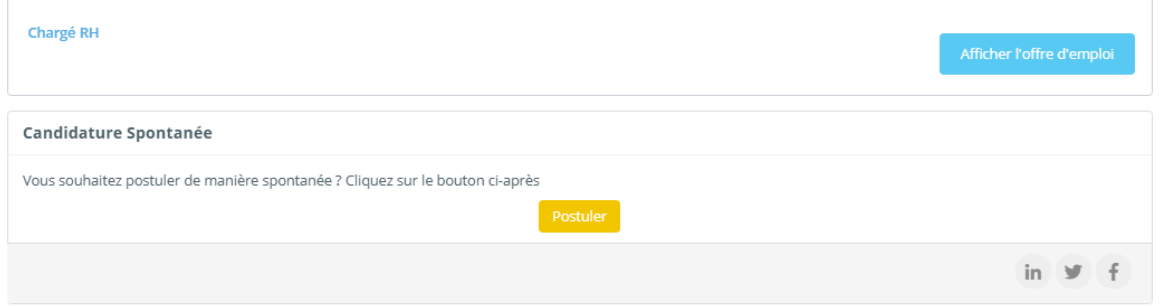

Dans le formulaire de candidature standard, le candidat doit remplir tous les champs marqués d'un astérisque (\*).

Lorsqu'un candidat postule à une offre, Nicoka va effectuer plusieurs contrôles :

- Vérifier à partir du courriel s'il existe déjà un candidat avec ce courriel : si ce n'est pas le cas :
	- o Le candidat sera automatiquement ajouté à votre CVthèque.
	- o Il recevra un courriel le remerciant d'avoir postulé.
	- o Vous recevrez une notification vous alertant qu'un nouveau candidat à postuler à cette offre.
	- o Le candidat sera automatiquement intégré à la première étape de votre job (qui correspond généralement à l'étape de sourcing).
	- o Son CV sera indexé et ajouté à sa fiche.
- Vérifier si le candidat n'a pas déjà postulé à cette offre : si c'est le cas le candidat sera alerté via un message à l'écran lui indiquant qu'il a déjà postulé.

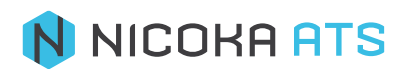